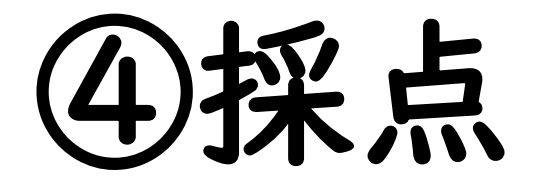

1

## (1) e-classご利用時の注意事項

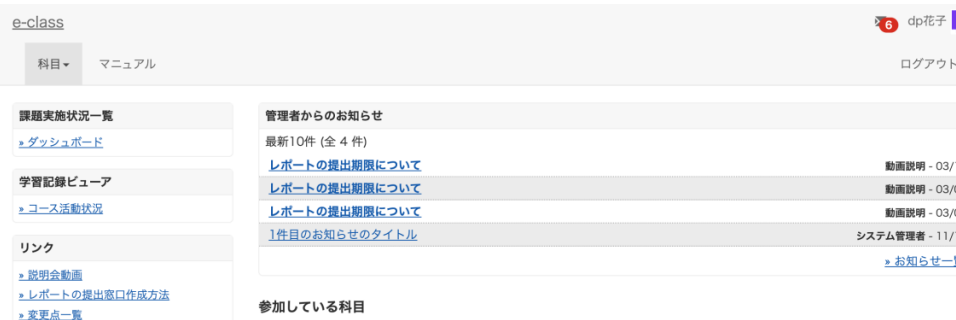

#### ご一読ください) 表示する学期

**> 注意事項** 

2023 ~ 秋学期

¤ e-classシステムにログインした画面を複数立ち上げると個人データが破損したり、レポートが正常に 提出できなくなる恐れがあります。

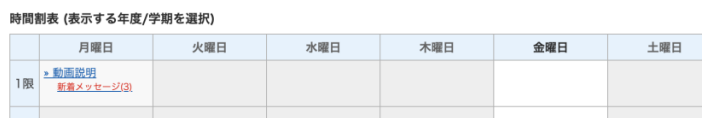

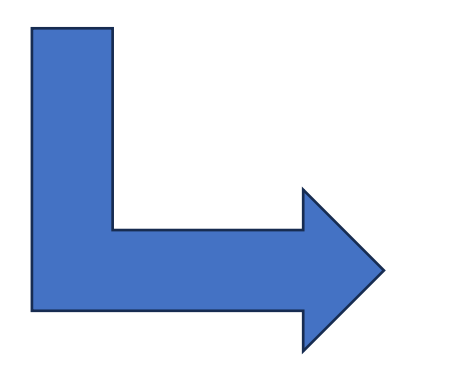

#### 注意事項 英文は次のページにあります。 English on the next page. 更新日 2023.9.6 ● ブラウザ環境は常に最新の状態でご使用ください。 ● 成績評価に関わる操作(レポート提出、テスト等)はスマートフォン、モバイル画 面(注.PCでブラウザ画面を小さくしたもの)では実施しないでください。 ● 課題の提出を行った場合は、提出後にきちんと送信されているかを再度確認して ください。特に添付ファイルでのレポート提出の場合、提出後にe-classから 「レポートを受け取りました」というメールが届いた後、「マイレポート」で自 分が提出したファイルが正しく開けるか、ファイルが破損していないか、内容に 間違いないか等を必ず確認してください。 ● 提出したレポート等のデータは、成績が確定するまでは必ず保管しておいてくだ さい。

### 科目一覧画面で「注意事項」を選択します。

# (2)レポートの採点方法 ①

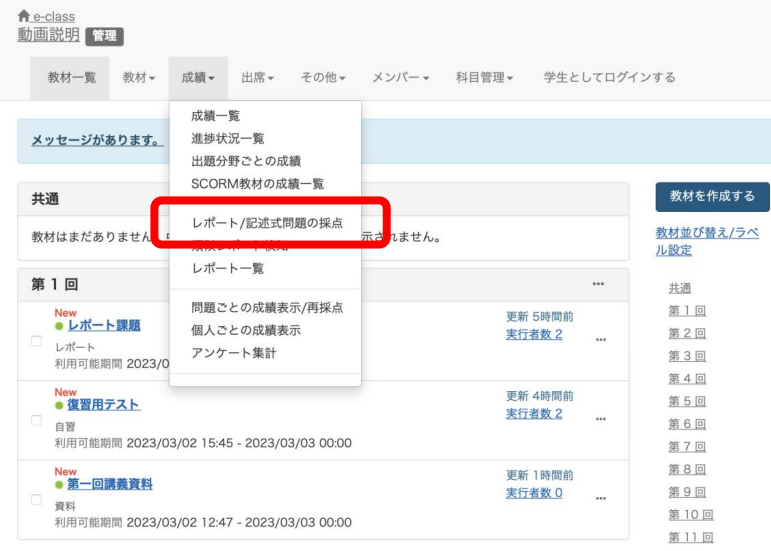

### 「成績」から「レポート/記述式問題の採 点」を選びます。

# (2)レポートの採点方法 ②

#### レポート/記述式問題の採点

# 動画説明 • レポート課題 • 授業レポート レポート/記述式問題の採点 レポート一覧に戻る レポート課題

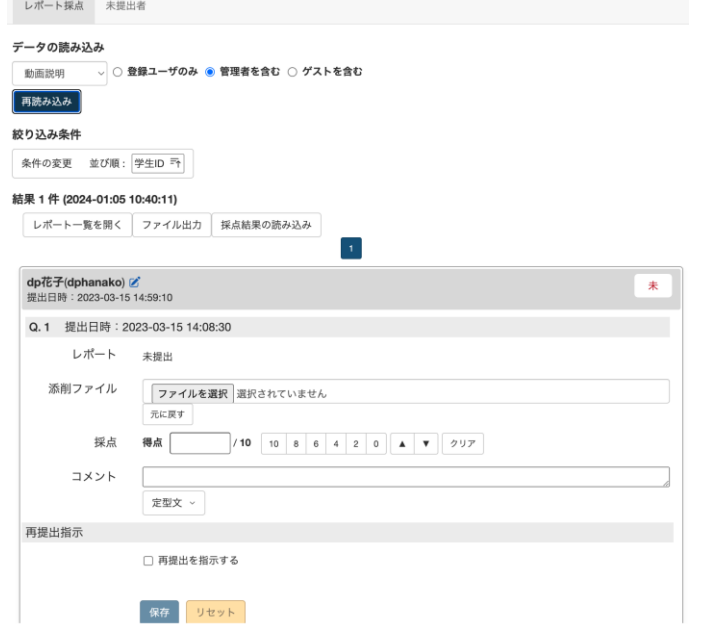

### 該当レポート課題名ををク リックすると、提出されてい るレポートの一覧が表示され ます。

# (2)レポートの採点方法 ③

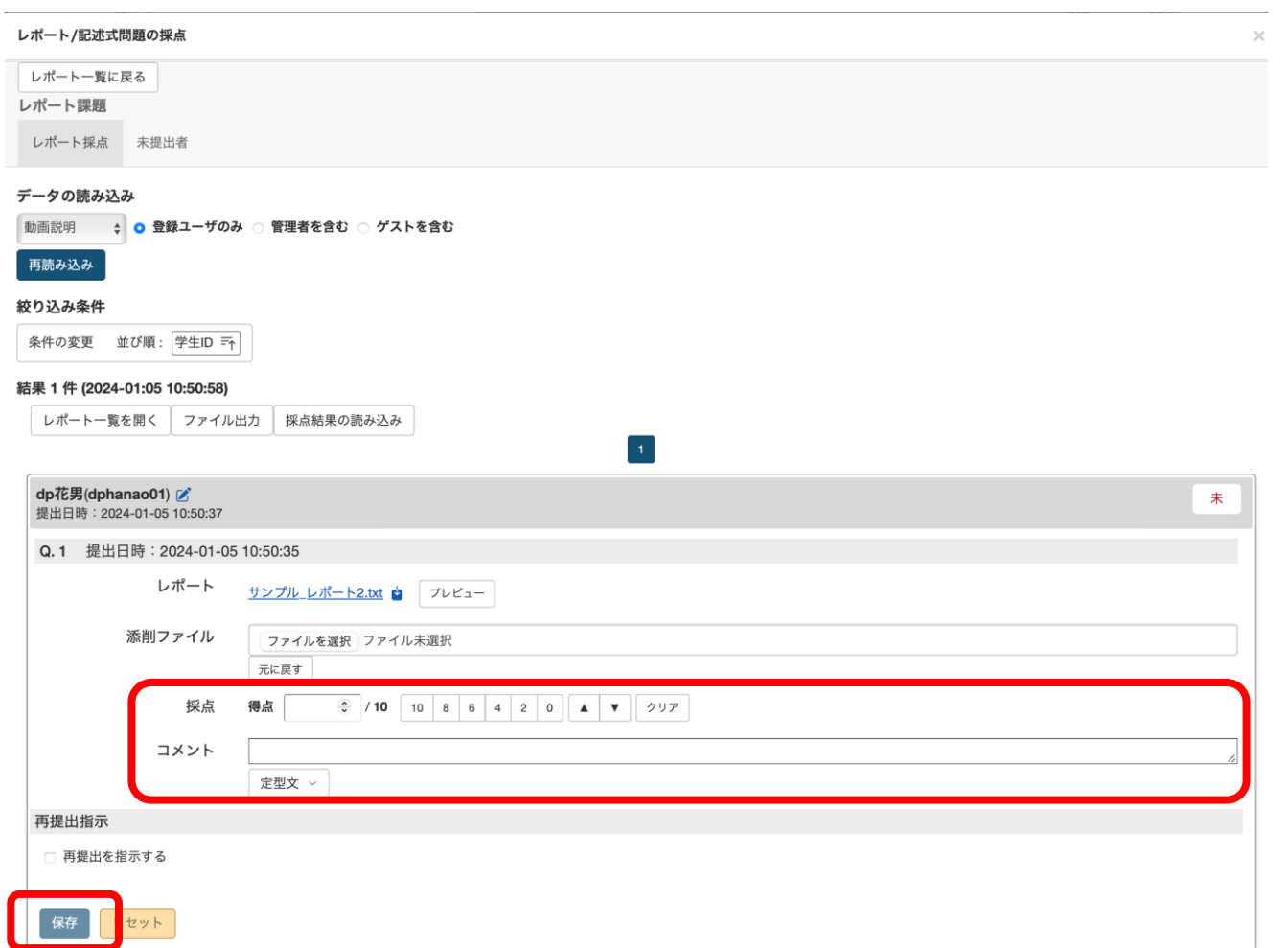

学生のレポートは画面を下にスク ロールすることで続けて見ることが できます。 点数やコメントを入力し保存を押し ます。

# (2)レポートの一括採点方法 ①

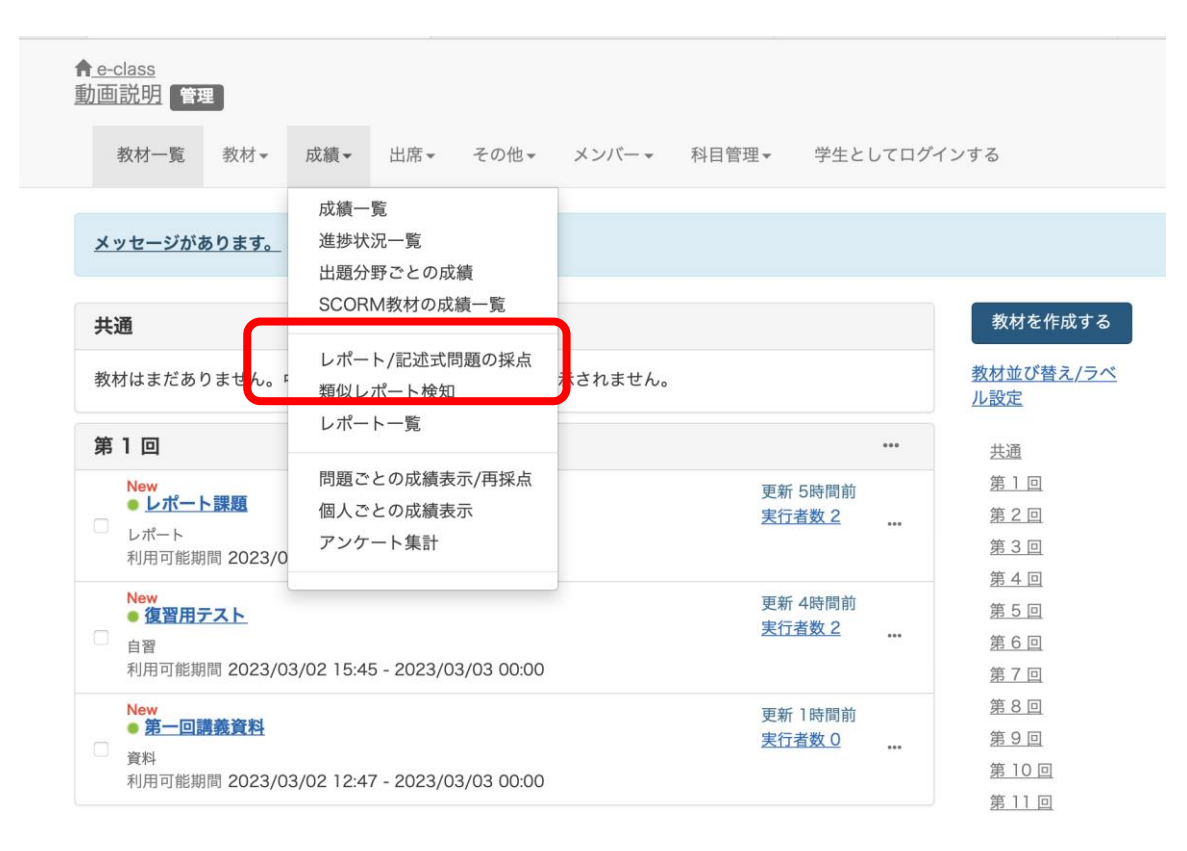

「成績」から「レポート/ 記述式問題の採点」を選 びます。

## (2)レポートの一括採点方法 ②

元に戻す

定型文 。

□ 再提出を指示する 保存 リセット

採点 得点 コメント

再提出指示

 $10$  10 8 6 4 2 0 4 V 7

#### レポート/記述式問題の採点

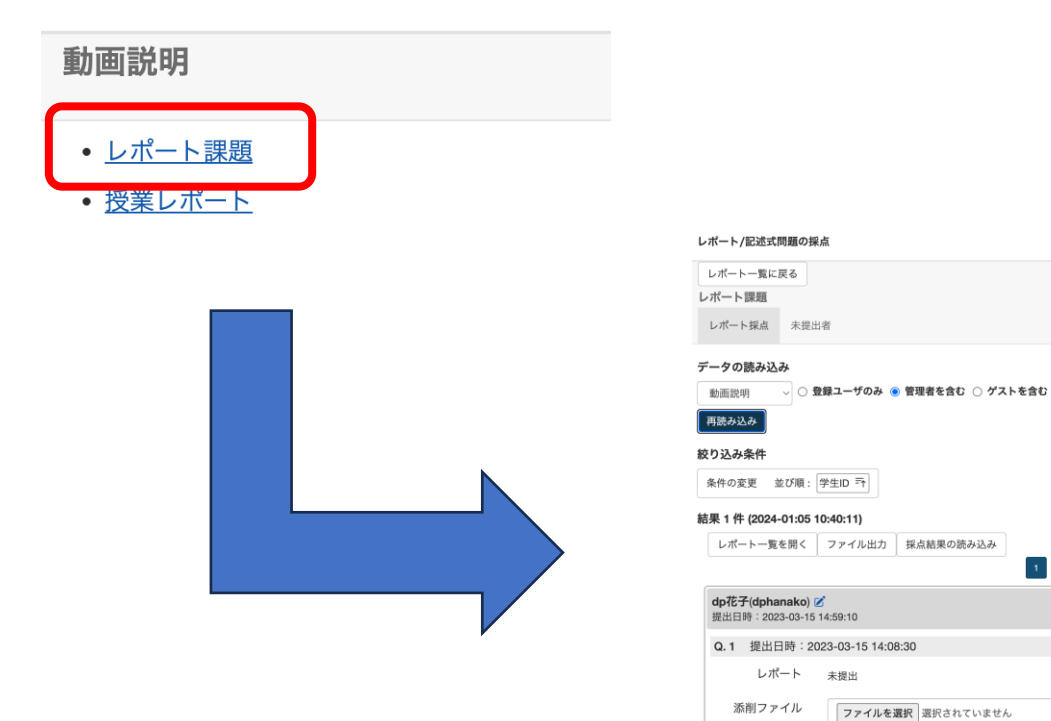

### 該当レポート課題名ををク リックすると、提出されてい るレポートの一覧が表示され ます。

未

## (2)レポートの一括採点方法 ③

#### レポート/記述式問題の採点 レポート一覧に戻る レポート課題 レポート採点 未提出者 データの読み込み 動画説明 : 0 登録ユーザのみ 管理者を含む グストを含む 再読み込み 絞り込み条件 条件の変更 並び順: 学生ID 〒 結果 1件 (2024-01:05-10:50:5 レポート一覧を開 ファイル出力 お結果の読み込み  $\mathbf{A}$ dp花男(dphanao01) 2 提出日時: 2024-01-05 10:50:37 Q.1 提出日時: 2024-01-05 10:50:35 レポート サンプルレポート2.txt ウ フレビュー ファイル出力 出力するファイルを指定してください。 ○ 成績データ(csv)(UTF8-BOM) ○ 成績データ(csv)(SJIS) ● すべてのレポート(zip) 出力したCSVファイルを編集して「採点結果の読み込み」機能からアップロードすること で、まとめて採点結果を反映できます。 「全てのレポート (Zip)」にはファイルで提出されたレポートが含まれます。 データ生成 閉じる

絞り込み条件から並び替えなど可 能です。

CSVファイルを利用した一括採 点を行う場合は、「ファイル出 力」をクリックして「すべてのレ ポート(zip)」を選択し、「デー タ生成」をクリックします。

 $\times$ 

## (2)レポートの一括採点方法 ④

001\_dphanadan02\_dp 花男子\_Q1\_サンプル\_レポート1.txt 002\_dphanao01\_dp 花男\_Q1\_サンプル\_レポート2.txt

anewar-eije neu

answer.csv

comments-sjis.csv

comments.csv

virus-check.log

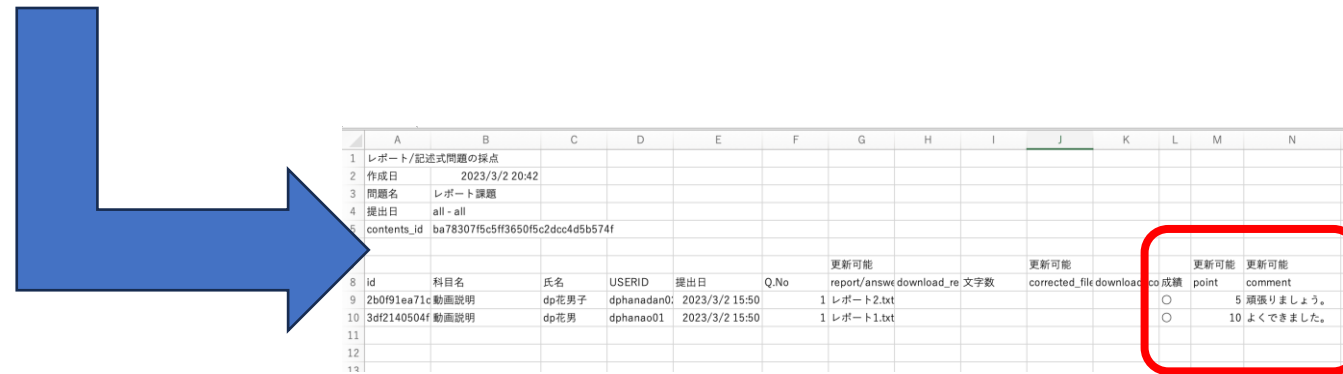

ダウンロードしたzipファイル を展開して、フォルダの中に 入っている学生のレポートを 確認します。

answer.csvファイルをExcelで 開き、「point」へ点数を、 「comment」へコメントを記 入して保存します。

## (2)レポートの一括採点方法 ⑤

#### レポート/記述式問題の採点

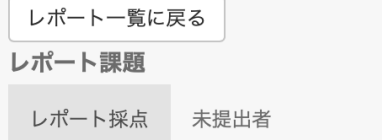

#### データの読み込み

↓ ◎ 登録ユーザのみ ◎ 管理者を含む ◎ ゲストを含む 動画説明

再読み込み

#### 絞り込み条件

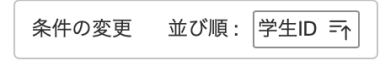

#### 結果 2件 (2024-01:05 11:27:49)

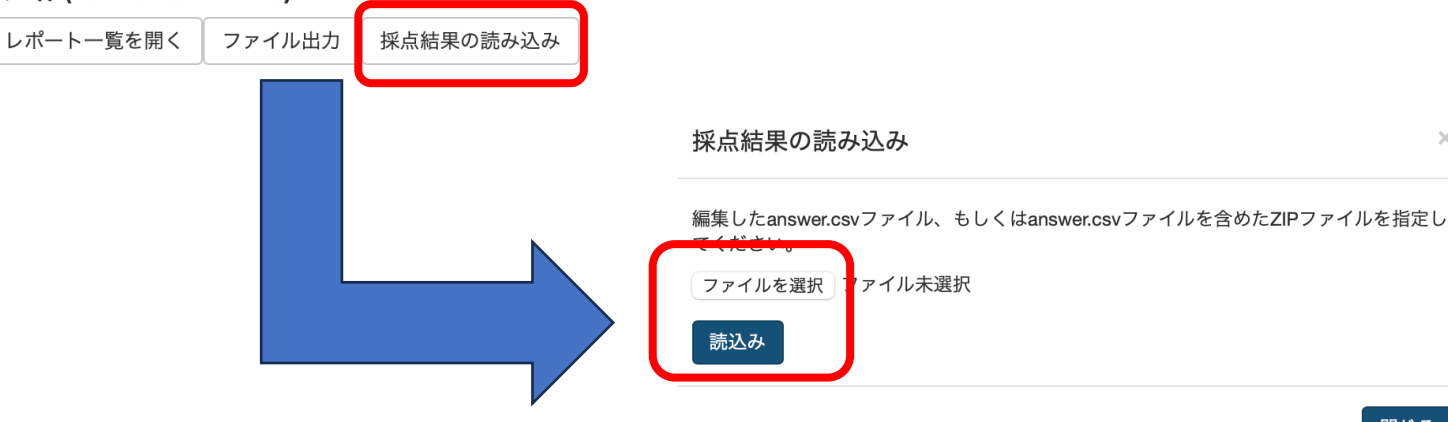

「採点結果の読み込み」から、 「ファイルを選択」を押して、 保存したanswer.csvを選択して 「読込み」ボタンをクリックし ます。

採点結果が読み込まれました。

 $\propto$ 

### ( 3 )教員自身が提出したレポートを採点する方法 ①

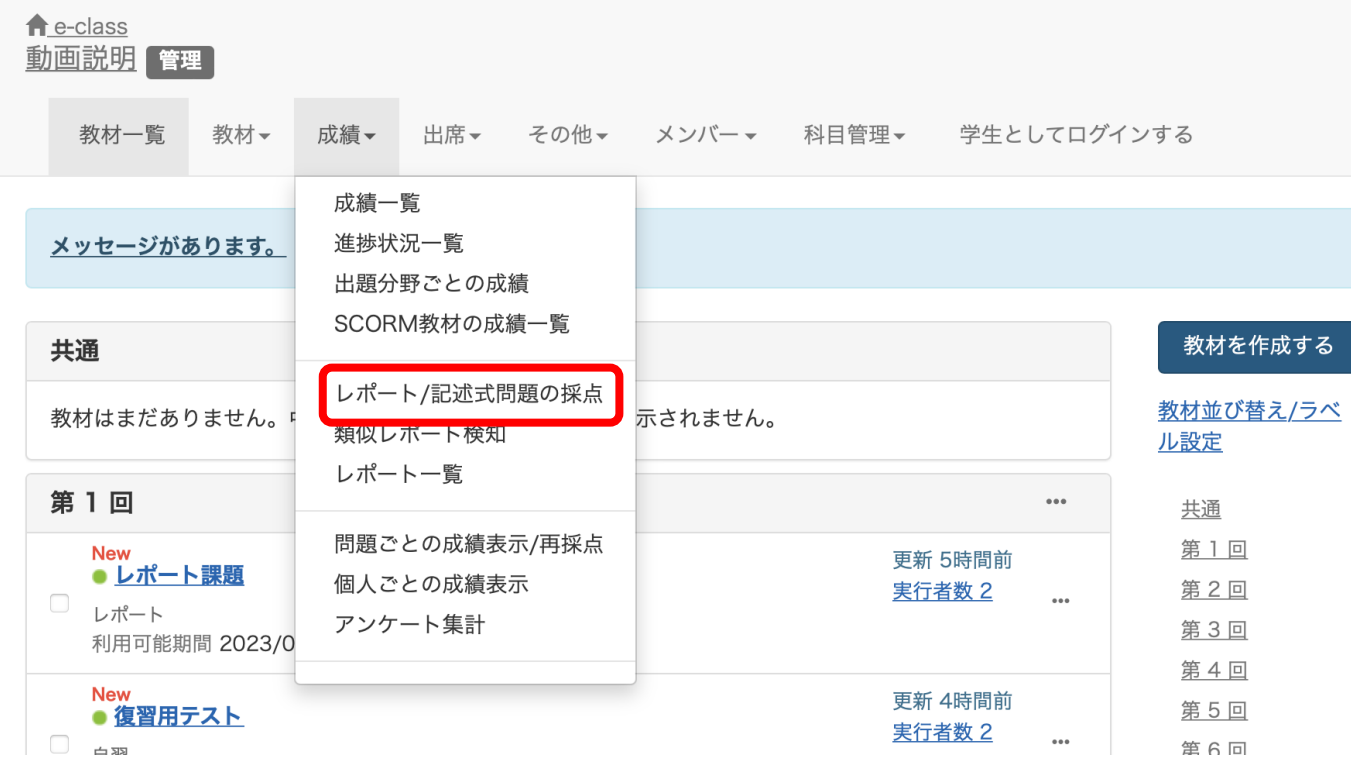

教員自身でレポート課題へレ ポートを提出します。

レポートを提出後に「成績」 から「レポート/記述式問題の 採点」を選びます。

### ( 3 )教員自身が提出したレポートを採点する方法 ②

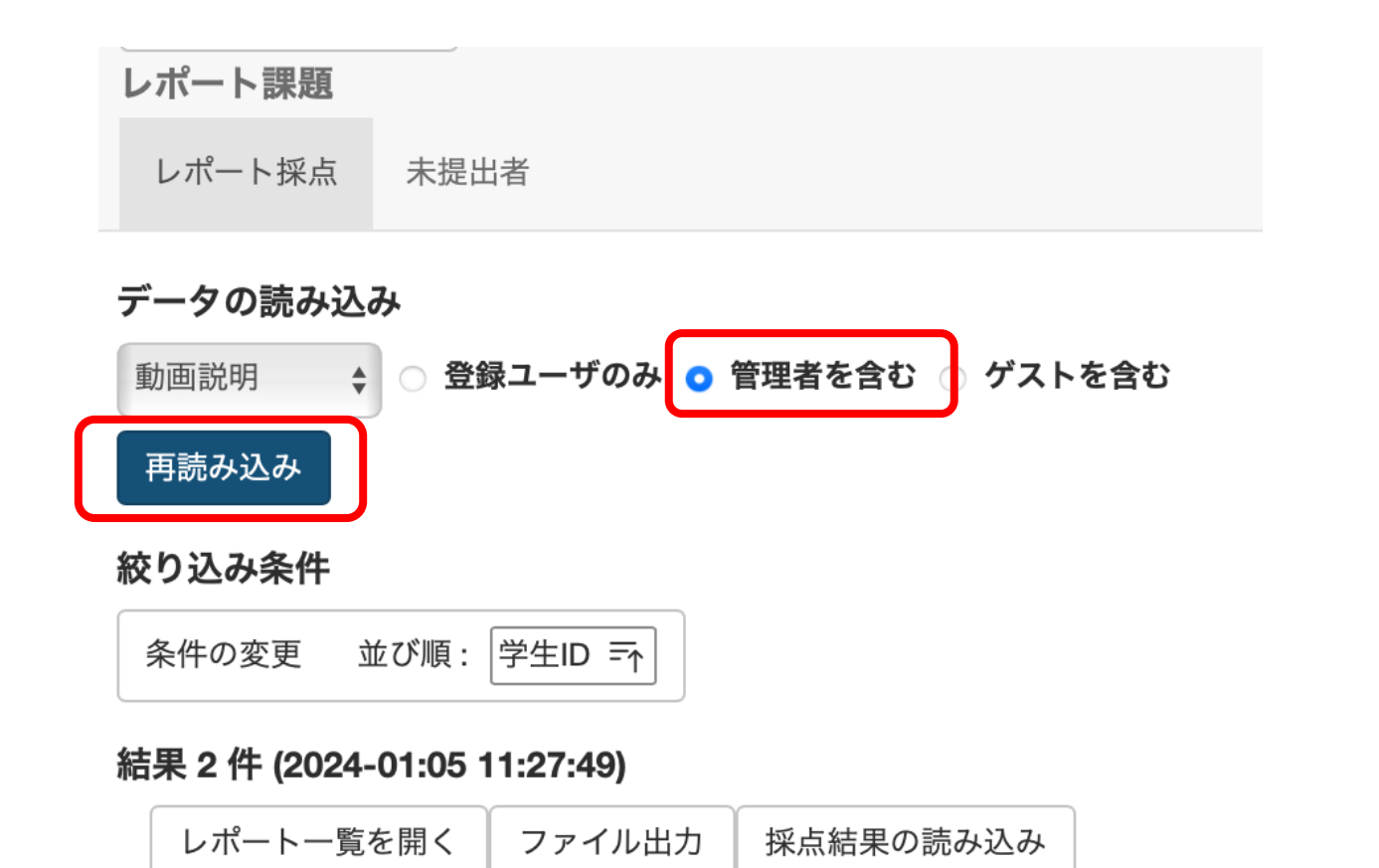

採点するレポート課題名を選 択し「管理者を含む」を選択 した上で「再読み込み」をク リックします。

提出されているレポートの一 覧へ教員が提出したレポート が表示されます。

## ( 3 )教員自身が提出したレポートを採点する方法 ③

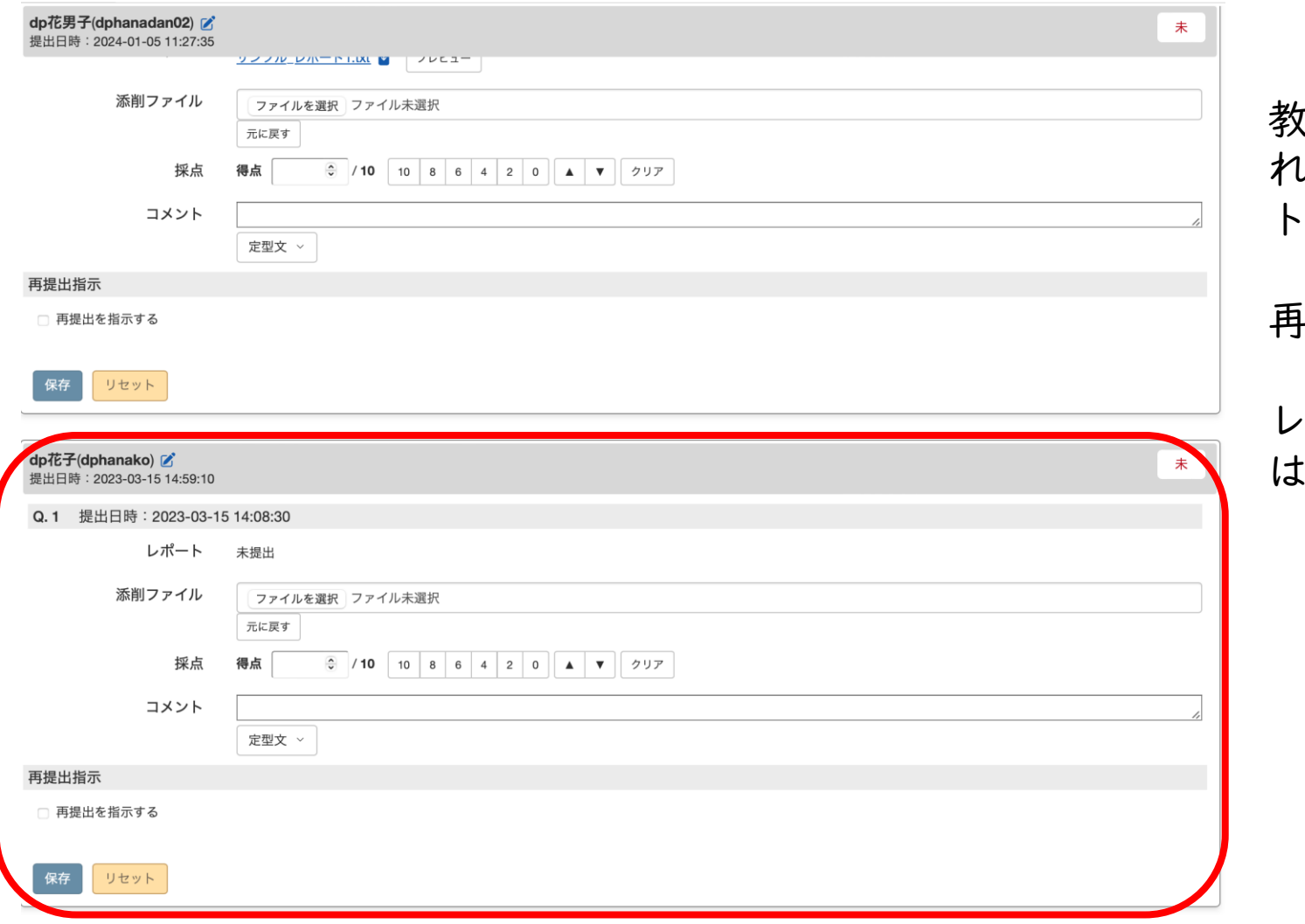

教員が提出したレポートも表示さ れるので、学生が提出したレポー トと同じ手順で採点します。

再提出を指示する機能もあります。

レポート課題の採点方法について は以上です。

# ( 4 )FAQ

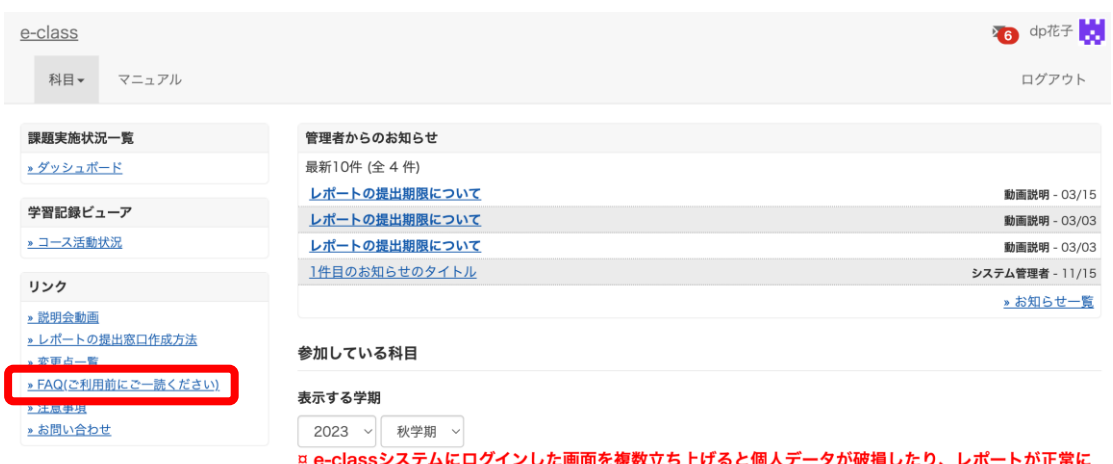

提出できなくなる恐れがあります。

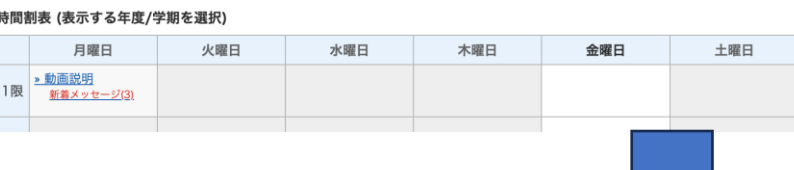

科目一覧画面で「FAQ(ご利用前にご一読ください)」 を選択します。

### **FAQ** [English] 教員

ここでは、ユーザーからのよくある問合せを掲載しています。 詳細な機能につきましては、マニュアルをご覧ください。 まずは、利用する前に推奨環境等の記載がある注意事項をよく読んでください。 マニュアルやFAQを見ても解決しない場合は、お問い合わせまでご連絡ください。

#### ご利用の前に

- e-classを使うために申請は必要ですか
- 科目利用申請後にエラーメッセージが表示される
- ログインしても目的の科目が表示されない

#### 教材の作成

- 過去の教材を今年度の科目に一括コピーしたい
- ラベルについて
- 資料の作成方法について
- レポートの提出窓口作成方法
- テスト教材の作成方法
- 問題スタイルの種類について
- e-classで受験上の注意点等を周知する方法の紹介
- 授業ユニットについて
- チャットの利用方法について